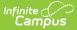

# Individual Education Plan (Kentucky)

Last Modified on 05/03/2024 10:26 am CDT

#### Editor Home | General Information | Editor Types | Editor Lock Out and Release Logic | Template Banks | Text Editors | Editors

Tool Search: Special Ed Documents

The Individual Education Plan is used to capture student special education plan information and match the required documentation provided by the state of Kentucky. This document describes each editor, the section(s) of the print format that include the entered information, a description of each field on the editor, and any special considerations and instructions.

The current format of this document is the **KY IEP 2023**. Plan formats are selected in the Special Ed Plan Types tool.

| Editor Home - KY IEP 🚯                                            |               |                                         |              |
|-------------------------------------------------------------------|---------------|-----------------------------------------|--------------|
| NAME                                                              | STATUS        | MODIFIED BY                             | COMPLETED BY |
| Education Plan                                                    | IN PROGRESS   | System Administrator<br>4/19/23 9:06 AM | >            |
| Student Information                                               | (IN PROGRESS) | System Administrator<br>4/19/23 9:07 AM | >            |
| Enrollment Information                                            | (IN PROGRESS) | System Administrator<br>4/19/23 9:10 AM | >            |
| Parent/Guardian Information                                       | (IN PROGRESS) | System Administrator<br>4/19/23 9:12 AM | >            |
| Present Levels of Academic Achievement and Functional Performance | (IN PROGRESS  | System Administrator<br>4/19/23 9:20 AM | >            |
| Transition Service Needs (14)                                     | (IN PROGRESS) | System Administrator<br>4/19/23 9:23 AM | >            |
| Postsecondary Goals and Services                                  | IN PROGRESS   | System Administrator<br>4/19/23 9:27 AM | >            |
| Editor Ho                                                         | ome           |                                         |              |

# **Editor Home**

The Editor Home lists the editors available, their status, and Modification and Completion information.

| Header | Description             |
|--------|-------------------------|
| Name   | The name of the editor. |

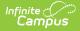

| Header          | Description                                                                                                    |
|-----------------|----------------------------------------------------------------------------------------------------|
| Status          | <ul> <li>The state of the editor. Statuses can be:</li> <li>In Progress indicates a user has entered and saved data in that editor.</li> <li>Not Started is the default status for all editors.</li> <li>Complete indicates a user has clicked the Complete button on the editor, and the editor is read-only. This does not lock the editor from further editing but indicates the user considers the editor finished.</li> <li>Not Needed indicates a user has clicked the Not Needed button on the editor. This is usually done for editors that do not apply to the student.</li> <li>The following statuses are only available for certain state-specific documents:</li> <li>ESign indicates that the editor has functionality related to the eSignature process. See the Nevada Individual Education Plan eSignature Process for additional information.</li> <li>Complete Pending eSignature indicates the plan has been entered and sent via the Campus Parent portal to the student's guardian for eSignature.</li> </ul> |
| Modified<br>By  | The date and the user by whom the editor was last edited.                                                                                                    |
| Completed<br>By | The date and the user who clicked the <b>Complete</b> button for that editor.                                                                                                    |

# **General Information**

The following table lists the actions available for the editors. When resizing the window, certain buttons are condensed into a single **Action** button.

| Button | Description                                                                                                    |
|--------|----------------------------------------------------------------------------------------------------|
| Save   | <ul> <li>Different editors have different save options. Click the arrow next to the Save &amp; Stay button to view all saving options for any given editor.</li> <li>Save captures progress and navigates the user to the Editor Home or to the List Screen for List editors. See the Editor Types section for additional information.</li> <li>Save &amp; Stay captures progress and keeps the user on the current editor. This save button is the default save option and is usually found within the detail screen or list editors, such as Goals and Objectives.</li> <li>Save &amp; Next captures progress and navigates the user to the next editor.</li> <li>Save &amp; New captures progress and creates a new record. This save button is usually found within the detail screen of a list editor, such as Goals and Objectives. See the Editor Type section for additional information.</li> </ul> |

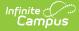

| Refresh<br>Refresh<br>Retrieves a new copy of data from the student's record. This includes enrollment,<br>student, parent/guardian, and team member information. This also returns any<br>accidentally deleted records. Manually entered fields do not change when the<br>refresh button is clicked. The user must Save after clicking Refresh to capture<br>changes.A side panel displays a listing of all the student's applicable enrollment records. See<br>the Enrollments tool documentation for additional information.CancelNavigates the user to the Editor Home screen or the List Screen for List editors.StatusChanges the status of the editor.<br>• Complete indicates the editor is finished. This makes the editor read-only.<br>However, this does not lock the editor from further editing. The user must click<br>in Progress to further edit after an editor is marked Complete.<br>• Not Needed indicates the editor does not apply to the student's plan or<br>evaluation. This makes the editor is in the Complete or Not Needed<br>. • In Progress only displays when the editor is in the Complete or Not Needed<br>status and allows additional edits to be made.<br>• The following status is only available for the Nevada IEP:<br>• Complete Pending eSignature only displays for the Procedural Safeguards,<br>IEP Implementation, and Medicaid Consent editors. This button marks the<br>editor as complete until the parent/guardian electronically signs those sections<br>of the plan via the Campus Parent Portal. See the Nevada Individual Education<br>Plan eSignature Process for additional information.PrintPrints the entire document.EditorsNavigates the user to the previous editor.<br>from this list to navigate to that editor or click Close to collapse the side panel.PreviousNavigates the user to the previous editor. | Button   | Description                                                                                                    |
|----------------------------------------------------------------------------------------------------|----------|----------------------------------------------------------------------------------------------------|
| CancelNavigates the user to the Editor Home screen or the List Screen for List editors.StatusChanges the status of the editor.<br>• Complete indicates the editor is finished. This makes the editor read-only.<br>However, this does not lock the editor from further editing. The user must click<br>In Progress to further edit after an editor is marked Complete.<br>• Not Needed indicates the editor read-only. However, this does not lock the<br>editor from further editing. Click the In Progress button to further edit after<br>an editor is marked Not Needed.<br>• In Progress only displays when the editor is in the Complete or Not Needed<br>status and allows additional edits to be made.The following status is only available for the Nevada IEP:<br>• Complete Pending eSignature only displays for the Procedural Safeguards,<br>IEP Implementation, and Medicaid Consent editors. This button marks the<br>editor as complete until the parent/guardian electronically signs those sections<br>of the plan via the Campus Parent Portal. See the Nevada Individual Education<br>Plan eSignature Process for additional information.PrintPrints the entire document.EditorsOpens a side panel listing all the available editors and their status. Select an editor<br>from this list to navigate to that editor or click Close to collapse the side panel.PreviousNavigates the user to the previous editor.                                                                                                    | Refresh  | <ul> <li>student, parent/guardian, and team member information. This also returns any accidentally deleted records. Manually entered fields do not change when the refresh button is clicked. The user must <b>Save</b> after clicking Refresh to capture changes.</li> <li>A side panel displays a listing of all the student's applicable enrollment records. See</li> </ul>                                                                                                    |
| <ul> <li>Complete indicates the editor is finished. This makes the editor read-only. However, this does not lock the editor from further editing. The user must click In Progress to further edit after an editor is marked Complete.</li> <li>Not Needed indicates the editor does not apply to the student's plan or evaluation. This makes the editor read-only. However, this does not lock the editor from further editing. Click the In Progress button to further edit after an editor is marked Not Needed.</li> <li>In Progress only displays when the editor is in the Complete or Not Needed status and allows additional edits to be made.</li> <li>The following status is only available for the Nevada IEP:         <ul> <li>Complete Pending eSignature only displays for the Procedural Safeguards, IEP Implementation, and Medicaid Consent editors. This button marks the editor as complete until the parent/guardian electronically signs those sections of the plan via the Campus Parent Portal. See the Nevada Individual Education Plan eSignature Process for additional information.</li> </ul> </li> <li>Print Prints the entire document.</li> <li>Editors Opens a side panel listing all the available editors and their status. Select an editor from this list to navigate to that editor or click Close to collapse the side panel.</li> </ul>                                                                                                    | Cancel   |                                                                                                    |
| EditorsOpens a side panel listing all the available editors and their status. Select an editor<br>from this list to navigate to that editor or click Close to collapse the side panel.PreviousNavigates the user to the previous editor.                                                                                                    | Status   | <ul> <li>Complete indicates the editor is finished. This makes the editor read-only.<br/>However, this does not lock the editor from further editing. The user must click<br/>In Progress to further edit after an editor is marked Complete.</li> <li>Not Needed indicates the editor does not apply to the student's plan or<br/>evaluation. This makes the editor read-only. However, this does not lock the<br/>editor from further editing. Click the In Progress button to further edit after<br/>an editor is marked Not Needed.</li> <li>In Progress only displays when the editor is in the Complete or Not Needed<br/>status and allows additional edits to be made.</li> <li>The following status is only available for the Nevada IEP:</li> <li>Complete Pending eSignature only displays for the Procedural Safeguards,<br/>IEP Implementation, and Medicaid Consent editors. This button marks the<br/>editor as complete until the parent/guardian electronically signs those sections<br/>of the plan via the Campus Parent Portal. See the Nevada Individual Education</li> </ul> |
| Previous       Navigates the user to the previous editor.                                                                                                    | Print    | Prints the entire document.                                                                                                    |
|                                                                                                    | Editors  |                                                                                                    |
| <b>Next</b> Navigates the user to the next editor.                                                                                                    | Previous | Navigates the user to the previous editor.                                                                                                    |
|                                                                                                    | Next     | Navigates the user to the next editor.                                                                                                    |

# **Editor Types**

There are two types of editors available: List or Basic editors. When navigating to a Basic editor, the list of fields within the editor is displayed. List editors display a list of all records within that editor. Clicking an existing record or the **New** button opens the detail view for an individual record.

# **Editor Lock Out and Release Logic**

Only one user at a time can actively work on an editor. A person with a padlock icon (

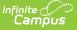

) displays in the Editors side panel, Editor Home, and List Screen of list editors indicating which editors currently have users working on them. Hovering over the icon displays the name of the user who has checked out the editor, including the current user (you).

Editors that are currently being edited are read-only for all other users. The name of the person working on the editor displays in the header.

To release an editor, the user must:

- navigate to the next editor by clicking Save and Next or the Editors button and selecting the next editor from the side panel.
- click the **Cancel** button to return to the Editor Home screen.
- log out of the Campus application.
- navigate to a different tool in the Campus application.

Editors are automatically released when the in-application timeout limit has been exceeded. This is a back-end process and is usually around 30-60 minutes.

# **Template Banks**

Certain fields within several editors have an **Add Template** icon that displays next to their name. Clicking this button displays a side panel with the available library of predetermined text for that field. Template Banks are managed in System Administration.

|                                                                                                    |     | Categories                            |                | Sequence    | Selected Template Bank Values |
|----------------------------------------------------------------------------------------------------|-----|---------------------------------------|----------------|-------------|-------------------------------|
| 1                                                                                                    | +   | Course of Study English (4 Templates) | -              |             | No records selected.          |
| Area *                                                                                                    | м + | Course of Study Math (4 Templates)    |                |             |                               |
| Postsecondary Education and Training Goal<br>Goal: Add Template<br>Reading Goal<br>Courses of Study Add Template |     |                                       |                |             |                               |
| Save & Stay  Cancel                                                                                              |     | Insert Selected Template(s)           | Clear Selected | Template(s) | Cancel                        |

Click the plus (+) icons next to the category to view the available template values.

| Cate | gories |                                             |          | Sequence | Selected Template Bank Values                  |   |
|------|--------|---------------------------------------------|----------|----------|------------------------------------------------|---|
| Cou  | rse of | Study English (4 Templates)                 | <b>^</b> | 1        | Course of Study 9<br>Grade 9: English          | × |
| Ac   | ld     | Templates                                   |          |          | 100                                            |   |
|      | Add    | Course of Study 10<br>Grade 10: English 200 |          | 2        | Course of Study<br>10<br>Grade 10: English 200 | × |
|      | Add    | Course of Study 11<br>Grade 11: English 300 |          | 3        | Course of Study                                | × |
|      | Add    | Course of Study 12<br>Grade 12: English 400 |          |          | Grade 11: English 300                          |   |
|      | Add    | Course of Study 9<br>Grade 9: English 100   |          | 4        | Course of Study<br>12<br>Grade 12: English 400 | × |
| Cou  | rse of | Study Math (4 Templates)                    |          |          |                                                |   |
|      |        |                                             |          |          |                                                |   |
|      |        |                                             | ~        |          |                                                |   |

Infinite 🖱

Expanded Category and Values Selected

Template Bank Categories display on the left and the selected text displays on the right. Click the **Add** button to add the template value. This adds the template to the queue of values on the right. The red **X** removes selected templates while the sequence field can be used to reorder the templates. Another option is to use the up and down arrows next to the sequence field to reorder values.

Click **Cancel** to go back to the document. The **Clear Selected Template(s)** button removes all selected template values from the right selection screen.

Once selections are finalized, click the **Insert Selected Template(s)** button to add the values to the field within the document in the selected order. Template values are separated by carriage returns.

| Courses of Study: Add Template |                                                      |
|--------------------------------|------------------------------------------------------|
| Grade 9: English 100           |                                                      |
| Grade 10: English 200          |                                                      |
| Grade 11: English 300          |                                                      |
| Grade 12: English 400          |                                                      |
|                                |                                                      |
|                                | Example Territoria Benda Calentina in the Desame ant |

Example Template Bank Selections in the Document

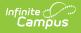

# **Text Editors**

Images should not be inserted into text fields.

# **Editors**

Education Plan | Student Information | Enrollment Information | Parent/Guardian Information | Present Levels of Academic Achievement and Functional Performance | Transition Service Needs (14) | Postsecondary Goals and Services | Course of Study | Transfer of Rights at Age of Majority | Special Factors | Goals and Objectives | Reporting Progress | Supplementary Aids and Services | Accommodations for State/Classroom Assessments | Alternate Assessment Participation Guidelines | Learner Characteristics Inventory | Supports and Modifications | Least Restrictive Environment | Special Ed Services | Related Services | Extended School Year

The following section lists each editor and describes each field on the editor.

### **Education Plan**

The Education Plan editor includes the various dates associated with the plan, why the IEP meeting was held, and how student progress is reported.

This editor must be saved before entering data into other editors. This editor cannot be placed in a Not Needed status.

| Гуре *                                   |              |                |       |  |
|------------------------------------------|--------------|----------------|-------|--|
| Initial                                  |              |                |       |  |
| Meeting Date *                           | Start Date * | End Date *     |       |  |
| 01/09/2023                               | 01/09/2023   | <br>01/08/2024 | (a-a- |  |
| Date of Eligibility Determination<br>N/A |              |                |       |  |

Click here to expand...

^ Back to Top

### **Student Information**

The Student Information editor displays basic information about the student such as demographic information. This is a read-only editor.

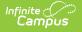

The **Refresh** button retrieves a fresh copy of data from the student's record. See the General Information section for additional information.

This editor cannot be placed in a Not Needed status.

|                                        | Student Information (IN PROGRESS) Editor 2 of 21 |                                            |              |  |  |  |  |
|----------------------------------------|--------------------------------------------------|--------------------------------------------|--------------|--|--|--|--|
| When a Plan is generated, a snapshot o | of the student's information is taken from       | Census. Click Refresh to retrieve a new co | ppy of data. |  |  |  |  |
| Last Name                              | First Name<br>Nam                                | Middle Name<br>Le                          | Suffix       |  |  |  |  |
| Gender<br>M                            | Birthdate                                        | <b>Age</b><br>16                           |              |  |  |  |  |
| Race, Ethnicity<br>3: Asian            | Home Primary Language<br>1560: Vietnamese        |                                            |              |  |  |  |  |
| Address<br>LOUISVILLE, KY 4020         | 06                                               | Student Number                             | State ID     |  |  |  |  |
| Case Manager Information               |                                                  |                                            |              |  |  |  |  |
| Name                                   |                                                  | Title                                      |              |  |  |  |  |
|                                        | Stude                                            | ent Information Editor                     |              |  |  |  |  |

Click here to expand...

^ Back to Top

#### **Enrollment Information**

The Enrollment Information editor reports Special Education information from the student's Enrollment record. This editor is read only.

The **Refresh** button retrieves a fresh copy of data from the student's record. The **Refresh** button must be clicked before the editor can be placed in a Complete status.

See the General Information section for additional information.

| nrollment Information                                                           |                                                      | Editor 3 of                                                                        |
|---------------------------------------------------------------------------------|------------------------------------------------------|------------------------------------------------------------------------------------|
| lick Refresh to retrieve a new copy of data f<br>s locked.<br>rimary Disability | om a selected Enrollment record. Information entered | into this editor will modify the student's current Enrollment record when the plan |
| pecial Ed Status *                                                              | Special Ed Setting * 🚺                               |                                                                                    |
| A: Active                                                                       | 6A: (K-14) >80% of day in general ed programs        | •                                                                                  |
| rade                                                                            |                                                      |                                                                                    |
| 0<br>istrict of Residence                                                       | School Phone                                         | School of Attendance                                                               |
|                                                                                 |                                                      |                                                                                    |
| istrict Information                                                             |                                                      |                                                                                    |
| istrict Number                                                                  | District Name                                        |                                                                                    |
|                                                                                 | PUBLIC SCHOOL                                        | S.                                                                                 |
| istrict Address<br>Louisville, KY 40218                                         |                                                      | District Phone                                                                     |
| Louisville, KT 40216                                                            |                                                      |                                                                                    |

^ Back to Top

#### **Parent/Guardian Information**

The Parent/Guardian Information editor populates based on the guardian checkbox on the student's Relationships tool. The editor includes Demographics information for the student's guardian.

The **Delete** button next to each parent/guardian can be used to remove a parent/guardian from the IEP.

The **Refresh** button retrieves a new copy of parent/guardians' data. This also returns any accidentally deleted people. Manually entered fields do not change when the refresh button is clicked. The user must **Save** after clicking Refresh to capture changes.

| Lampus                                                                    |            |                                                                 |                                        |
|---------------------------------------------------------------------------|------------|-----------------------------------------------------------------|----------------------------------------|
|                                                                           |            |                                                                 |                                        |
| Parent/Guardian Informat                                                  |            |                                                                 | Editor 4 of 21                         |
| When a Plan is generated, a snapsh<br>student display below. Click Refres |            | is taken from Census. Individuals with the Guardian checkbox ma | arked on the Relationship tool for the |
| Cam Le - Mother                                                           |            |                                                                 |                                        |
| Print Sequence                                                            | 40206      |                                                                 | Delete                                 |
| Home Phone<br>E-mail                                                      | Work Phone | Cell Phone                                                      |                                        |
| E-mail                                                                    |            |                                                                 |                                        |
| Thomas - Father, step                                                     |            |                                                                 |                                        |
| Print Sequence                                                            |            |                                                                 | Delete                                 |
| Address                                                                   |            |                                                                 |                                        |
|                                                                           | Paren      | t/Guardian Information Editor                                   |                                        |

^ Back to Top

### **Present Levels of Academic Achievement and Functional Performance**

The Present Levels of Academic Achievement and Functional Performance editor provides a summary of the student's current achievement in school. This editor includes areas for parent and student input and a description of various kinds of assistance the student could receive.

|                                                           | cademic Achievement and Functional Performance (IN PROGRESS)                                                  | Editor 5                                              |
|-----------------------------------------------------------|----------------------------------------------------------------------------------------------------|-------------------------------------------------------|
| Present Levels of Acaden                                  | ic Achievement and Functional Performance, including how the disability affects the student's in              | nvolvement and progress in the general curriculum.    |
| (For preschool children in<br>transition needs is include | lude the effect on participation in appropriate activities. Beginning in the child's 8th grade year or $d$ .) | when the child has reached the age of 14, a statement |
| Communication Status                                      |                                                                                                    |                                                       |
| Performance comment                                       | surate with similar age peers                                                                                 |                                                       |
| Student has trouble exp                                   | essing their ideas into words.                                                                                |                                                       |
| Academic Performance                                      |                                                                                                    |                                                       |
| Performance comment                                       | surate with similar age peers                                                                                 |                                                       |
|                                                           |                                                                                                    |                                                       |

^ Back to Top

# **Transition Service Needs (14)**

| Transition Service Needs (14)                                                                                                    | ROGRESS                                                                                                    | Editor 6 of 21 |
|----------------------------------------------------------------------------------------------------|----------------------------------------------------------------------------------------------------|----------------|
| Beginning in the child's 8th grade year or when<br>What transition assessments were used to determine                                                                           | the child has reached the age of 14 and thereafter.                                                                                  |                |
| Check all that apply                                                                                                    |                                                                                                    |                |
| <ul> <li>Student Interview</li> <li>Student Portfolio</li> <li>Interest Inventory</li> <li>Career Awareness</li> <li>Individual Learning Plan</li> <li>Specify Other</li> </ul> | <ul> <li>Student Survey</li> <li>Vocational Assessments</li> <li>Parent Interview</li> <li>Career Aptitude</li> <li>Other</li> </ul> |                |
| Needs Related to the Course of Study *<br>See Present Levels of Performance<br>Inter Multi Year Course of Study is included<br>The Multi Year Course of Study has been u        |                                                                                                    | k              |
|                                                                                                    | Transition Service Needs (14) Edito                                                                                                  | 17             |

Click here to expand...

^ Back to Top

### **Postsecondary Goals and Services**

The Postsecondary Goals and Services editor details a student's postsecondary goals in education/training and employment or independent living skills.

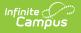

### **Course of Study**

The Course of Study editor lists the proposed courses the student is recommended to complete to meet established post secondary goals.

Only 8 Grade cards can be included on this editor.

| Course of Study (IN PROGRESS)                                                                   | Editor 8 of 21 |
|-------------------------------------------------------------------------------------------------|----------------|
| Proposed courses of study to assist the student in reaching the measurable postsecondary goals. |                |
| Grade *                                                                                         |                |
| Subject(s) Math                                                                                 |                |
| Science                                                                                         |                |
| Reading                                                                                         |                |
| Writing                                                                                         |                |
| Band                                                                                            |                |
| Art                                                                                             |                |
| Intro to Electrical Engineering                                                                 |                |

Course of Study Editor

| Field                                                                                           | Description                                                                                   | Validation                              |  |
|-------------------------------------------------------------------------------------------------|-----------------------------------------------------------------------------------------------|-----------------------------------------|--|
| Proposed courses of study to assist the student in reaching the measurable postsecondary goals. |                                                                                               |                                         |  |
| Grade                                                                                           | The grade level. Options include:<br>• 6<br>• 7<br>• 8<br>• 9<br>• 10<br>• 11<br>• 12<br>• 14 | The values available are<br>hard-coded. |  |
| Subject(s)                                                                                      | The subjects related to the course of study.                                                  | Multiple subjects may be selected.      |  |

### **Transfer of Rights at Age of Majority**

The Transfer of Rights at Age of Majority editor details that when the child is 17 during the course of his or her IEP, the child and parent(s) have been informed of the transfer of rights when the child reaches the age of 18.

| Transfer of Rights at Age of Majority (IN PROGRESS)                                                                                                    | Editor 9 of 21         |
|----------------------------------------------------------------------------------------------------|------------------------|
| If applicable, one year before the student reaches age 18 the student and parent have been informed of the student's rights under Part B of the Individuals with I Act, if any, that will transfer on reaching the age of majority. | Disabilities Education |
| Date student was informed of the transfer of rights *       04/17/2023                                                                                                    |                        |
|                                                                                                    |                        |

Transfer of Rights at Age of Majority Editor

| Field                                                                                                    | Description                                                 | Validation                                                                              |  |
|----------------------------------------------------------------------------------------------------|-------------------------------------------------------------|-----------------------------------------------------------------------------------------|--|
| If applicable, one year before the student reaches age 18 the student and parent have been informed of the student's rights under Part B of the Individuals with Disabilities Education Act, if any, that will transfer on reaching the age of majority. |                                                             |                                                                                         |  |
| Date<br>Student<br>was                                                                                                    | The date the student was informed of their transfer rights. | *This field is required when the student is 16<br>or older during the life of the plan. |  |
| Informed<br>*Required                                                                                                    |                                                             | This field pulls in from the most recent, locked plan when available.                   |  |

^ Back to Top

### **Special Factors**

The Special Factors editor identifies additional steps required to address the student's needs.

| Special Factors (INPROGRESS)                                                                                                    | Editor 10 o |
|----------------------------------------------------------------------------------------------------|-------------|
| Considerations of Special Factors for IEP Development                                                                                                    |             |
| The ARC MUST address each question below and consider these issues in the review and revision of the IEP.                                                                                                    |             |
| oes the child's behavior impede his/her learning or that of others?                                                                                                    |             |
| Yes 🔻                                                                                                    |             |
|                                                                                                    |             |
|                                                                                                    |             |
| yes, consider, if appropriate, strategies, including positive behavioral intervention strategies and supports to address that behavior.<br>Working with the student one-on-one in person to help them talk through their ideas helps them figure out what to write. |             |
| Working with the student one-on-one in person to help them talk through their ideas helps them figure out what to write.                                                                                                    |             |
| Working with the student one-on-one in person to help them talk through their ideas helps them figure out what to write.                                                                                                    |             |
| Working with the student one-on-one in person to help them talk through their ideas helps them figure out what to write.                                                                                                    |             |
| Working with the student one-on-one in person to help them talk through their ideas helps them figure out what to write.                                                                                                    |             |
| Working with the student one-on-one in person to help them talk through their ideas helps them figure out what to write.                                                                                                    |             |

Infinite Campus

^ Back to Top

#### **Goals and Objectives**

The Goals and Objectives editor lists goals designed to measure the student's progress in general education curriculum. Each goal includes how the goal is measured and how success is determined.

This editor cannot be placed in a Not Needed status. At least one record must be saved in order to mark this editor as "Complete."

Click here to expand...

^ Back to Top

#### **Reporting Progress**

The Reporting Progress editor defines how often progress towards a measurable annual goal is reported per academic year.

| anipos                                                                |                 |
|-----------------------------------------------------------------------|-----------------|
| Reporting Progress (IN PROGRESS)                                      | Editor 12 of 21 |
| Reporting Progress Concurrent with the issuance of Report Cards Other |                 |
| Specify Other:                                                        |                 |
|                                                                       |                 |

Infinite 🦾

Reporting Progress Editor

| Field                         | Description                                                                                                    | Validation                                                                                                  |
|-------------------------------|----------------------------------------------------------------------------------------------------|----------------------------------------------------------------------------------------------------|
| Reporting<br>Progress         | <ul> <li>The reporting progress for reporting the student's progress toward their goals. Options include:</li> <li>Concurrent with the issuance of Report Cards</li> <li>Other</li> </ul> | Only one option can be selected.                                                                            |
| Specify<br>Other<br>*Required | A description of an other frequency for reporting progress.                                                                                                    | *This field becomes available and is required in order to Complete the editor when Other is selected above. |

^ Back to Top

### **Supplementary Aids and Services**

The Supplementary Aids and Services editor lists additional supports provided to the student that are necessary to measure the academic achievement and functional performance of the student on State, District-wide, and classroom assessments.

| This editor cannot be placed in a Not Needed status.                                                 |                 |
|----------------------------------------------------------------------------------------------------|-----------------|
| Supplementary Aids and Services (IN PROGRESS)                                                        | Editor 13 of 21 |
| Statement of Supplementary Aids and Services, to be provided to the child or on behalf of the child. |                 |
| Supplementary Aids and Services Editor                                                               |                 |

Copyright © 2010-2024 Infinite Campus. All rights reserved.

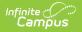

| Field                                                                                                    | Description                                                                         |
|----------------------------------------------------------------------------------------------------|-------------------------------------------------------------------------------------|
| Statement of Supplementary Aids and<br>Services, to be provided to the child or<br>on behalf of the child | A description of the supplementary aids and services to be provided to the student. |

^ Back to Top

#### Accommodations for State/Classroom Assessments

The Accommodations for State/Classroom Assessments editor indicates whether the student requires accommodations or alternative assessments to take standardized tests.

This editor cannot be placed in a Not Needed status.

| Accommodations for State/Classroom Assessments                                                                                                    | <u>s</u>                        | Editor 14 of 21 |  |
|----------------------------------------------------------------------------------------------------|---------------------------------|-----------------|--|
| Accommodations for Administration of State Assessments and Assessments in the Classroom                                                                                                    |                                 |                 |  |
| ARC determined no accommodations needed                                                                                                    |                                 |                 |  |
| In order to justify appropriateness of accommodations for any state mandated tests, t<br>classroom assessment as well as meet all additional requirements established by the<br><b>703 KAR 5:070</b> document. | · · · ·                         |                 |  |
| Note: The Kentucky Administrative Regulations regarding accommodations on state test<br>state tests. Any IEP test accommodation that the regulations determine will invalidate a                               | · · · ·                         |                 |  |
| Accommodations                                                                                                    |                                 |                 |  |
| Paraphrasing                                                                                                    | Scribes                         |                 |  |
| Manipulatives                                                                                                    | Use of Technology               |                 |  |
| Braille                                                                                                    | Large Print                     |                 |  |
| Reinforcement and behavior modification strategies                                                                                                    | Extended Time (select one)      |                 |  |
| Readers (select one)                                                                                                    | 🗹 Time and a Half               |                 |  |
| Online / Text Reader                                                                                                    | Double Time                     |                 |  |
| Human Reader                                                                                                    | Calculator (select one)         |                 |  |
| Interpreters (select one)                                                                                                    | Online Calculator               |                 |  |
| American Sign Language                                                                                                    | Handheld Calculator             |                 |  |
| Accommodations for Stat                                                                                                    | te/Classroom Assessments Editor |                 |  |

Click here to expand...

^ Back to Top

#### **Alternate Assessment Participation Guidelines**

The Alternate Assessment Participation Guidelines editor indicates whether the student meets the criteria for receiving alternative assessments to take standardized tests.

| nite C                                                                                                    |                                                                                                    |                                       |  |
|----------------------------------------------------------------------------------------------------|----------------------------------------------------------------------------------------------------|---------------------------------------|--|
|                                                                                                    |                                                                                                    |                                       |  |
| Alternate Assessment Participation Guide                                                                                                    | elines (IN PROGRESS)                                                                                                    | Editor 15 of 2                        |  |
| Kentucky Alternate Assessment Participation Guideline                                                                                                    | es Documentation Form                                                                                                    |                                       |  |
| **For further clarification of terms used in this worksheet<br>Assessment.                                                                                                    | t, please refer to the Guidance for Admissions & Release Committee (ARCs) on Particip                                                                   | pation Decisions for the KY Alternate |  |
| **All answers to Participation Criterion <b>must</b> be answered                                                                                                    | **All answers to Participation Criterion must be answered Yes in order to be eligible to participate in the KY Alternate Assessment.                    |                                       |  |
| The parent was provided a copy of the Alternate Assessment Pa<br>If yes, indicate below when the Guide was provided to the parents<br>If no, provide a copy of the Alternate Assessment Parent Guide ar<br>Yes  When Guide was Provided to Parents | S.                                                                                                    |                                       |  |
| Prior to Meeting                                                                                                    | 03/13/2023                                                                                                    |                                       |  |
| The Admissions and Release Committee has explained the differ<br>Yes  Participation in the KY Alternate Assessment is stated in<br>Participation Criterion #1                                                                                      | rence between an <u>Alternative High School Diploma (704 KAR 3:305</u> ) and <u>Regular High School Dipl</u><br>the IEP and based on the annual review. | loma to all members of the ARC.       |  |
|                                                                                                    |                                                                                                    |                                       |  |
| A                                                                                                    | Iternate Assessment Participation Guidelines                                                                                                    |                                       |  |

#### **Learner Characteristics Inventory**

The Learner Characteristics Inventory editor details the area(s) of a student's disability and the student's learning characteristics.

When "No. Stop here." is selected from ARC Eligibility Determination Response Answer to Eligibility Determination within the Alternate Assessment Participation Guidelines editor, this editor is **NOT** available for the user.

When "Yes. All participation..." is selected from ARC Eligibility Determination Response Answer to Eligibility Determination within the Alternate Assessment Participation Guidelines editor, this editor **CANNOT** be placed in a Not Needed status and must be completed by the user.

When this editor is Complete but data is then removed from the Alternate Assessment Participation Guidelines editor, this editor is automatically placed in a Not Needed status.

| Learner Characteristics Inventory                             | OGRESS                                                                                                    | Editor 16 of 2                             |
|---------------------------------------------------------------|----------------------------------------------------------------------------------------------------|--------------------------------------------|
| 1. Student's primary IDEA disability label:                   |                                                                                                    |                                            |
| Autism 🔹                                                      |                                                                                                    |                                            |
| For students identified as Multiple Disabilities docum        | ent the underlying disabilities below:                                                                                                    |                                            |
| Underlying Disability (A)                                     | Underlying Disability (B)                                                                                                    |                                            |
| •                                                             | · · · · · · · · · · · · · · · · · · ·                                                                                                    |                                            |
| Underlying Disability (C)                                     | Underlying Disability (D)                                                                                                    |                                            |
| •                                                             | <b>v</b>                                                                                                    |                                            |
| 2. Is your student's primary language a language other than E | nglish?                                                                                                    |                                            |
| Yes 🔻                                                         |                                                                                                    |                                            |
| 3. What is the student's primary classroom setting?           |                                                                                                    |                                            |
| Special School                                                |                                                                                                    |                                            |
| Regular School, self-contained special education day.         | lassroom, some special inclusion (students go to art, music, PE) but return to their                                                             | special education class for most of school |
| Regular School, primarily self-contained special e            | lucation classroom, some academic inclusion (students go to some general educat                                                                  | ion academic classes (such as reading,     |
|                                                               | ral education classes less than 40% of the school day).<br>In class, students receive resource room services, but are in general education class |                                            |

Infinite

^ Back to Top

# **Supports and Modifications**

The Supports and Modifications editor details the services or tools for school staff to assist them in providing special education services.

This editor cannot be placed in a Not Needed status.

| Supports and Modifications for School Personnel (NOT STARTED)              | Editor 17 of 21 |
|----------------------------------------------------------------------------|-----------------|
| Program Modifications/Supports for school personnel that will be provided: |                 |
| Not needed at this time                                                    |                 |
|                                                                            |                 |
|                                                                            | 6               |
|                                                                            |                 |

Supports and Modifications for School Personnel Editor

| Field                                                                              | Description                                                                                 | Validation |
|------------------------------------------------------------------------------------|---------------------------------------------------------------------------------------------|------------|
| Program<br>Modifications/Supports<br>for school personnel<br>that will be provided | A description of the supports<br>and program modification for<br>school personnel provided. | N/A        |

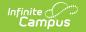

| Field                   | Description                                                 | Validation                                     |
|-------------------------|-------------------------------------------------------------|------------------------------------------------|
| Not needed at this time | Indicates supports or program modifications are not needed. | When marked, the above field is not available. |

^ Back to Top

### **Least Restrictive Environment**

The Least Restrictive Environment editor details the amount of time and the extent to which the student spends with non-disabled same age peers during regular class time, extracurricular, and other nonacademic activities.

This editor cannot be placed in a Not Needed status.

| Least Restrictive Environment (NOT STARTED)                                                                                             | Editor 18 of 21 |
|----------------------------------------------------------------------------------------------------|-----------------|
| LRE and General Education<br>Explain the extent, if any, to which the student will not participate in general education<br>Content Area |                 |
|                                                                                                    |                 |
| Least Restrictive Environment Editor                                                                                                    |                 |

| Field                                                                                      | Description                                                                              |
|--------------------------------------------------------------------------------------------|------------------------------------------------------------------------------------------|
| Explain the extent, if any, to which the student will not participate in general education | A description of the extent to which the student won't participate in general education. |

^ Back to Top

# **Special Ed Services**

The Special Ed Services editor lists services provided to the student in a Special Education setting based on the needs of the student.

This editor cannot be placed in a Not Needed status. At least one record must be saved in order to place this editor in a Complete status.

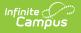

^ Back to Top

# **Related Services**

The Related Services editor lists the services the student needs in order to succeed with his/her special education program and the details relevant to the selected service.

Click here to expand...

^ Back to Top

#### **Extended School Year**

The Extended School Year editor indicates the student requires services beyond the standard school time, such as beyond school hours or during breaks, and the factors considered in this determination.

This editor cannot be placed in a Not Needed status.

| Extended School Year (IN PROGRESS)                                                                                                    | Editor 21 of 21        |
|----------------------------------------------------------------------------------------------------|------------------------|
| Are extended school year services required for this student? No                                                                                                    |                        |
| If the ARC determines ESY services are to be provided, describe the service and indicate to which annual goal or goals the service is related. If the ARC determines no ESY services are t<br>document the reason(s) for this decision. | to be provided, please |
|                                                                                                    |                        |
|                                                                                                    | 10                     |

Extended School Year Editor

| Field                                                        | Description                                                                                                    |
|--------------------------------------------------------------|----------------------------------------------------------------------------------------------------|
| Are extended school year services required for this student? | Indicates extended school year services are<br>required. Options include:<br>• Yes<br>• No<br>• More Data Needed |

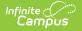

| Field                                                                                                    | Description                                                                                                    |
|----------------------------------------------------------------------------------------------------|----------------------------------------------------------------------------------------------------|
| If the ARC determines ESY services are<br>to be provided, describe the service<br>and indicate to which annual goal or<br>goals the service is related. If the ARC<br>determines no ESY services are to be<br>provided, please document the<br>reason(s) for this decision. | A description of the service and to which goals<br>the service is related, OR a description of<br>reasons for the decision. |

^ Back to Top

#### **Previous Versions**

Individual Education Plan (Kentucky) [.2315 - 2339] Individual Education Plan (Kentucky) [.2311 and previous]